## **كيفيةربط البريد اإللكتروني للطالبباآليفون**

## **ً**إعداد حساب البريد الإلكتروني الجامعي للطلاب تلقائيًا

إذا كنت تستخدم مقدم خدمة بريد إلكتروني، مثل iCloud أو Google أوYahoo ، فسوف يستطيع تطبيق "البريد" إعداد حساب بربدك الإلكتروني تلقائيًا باستخدام ً عنوان بربدك الإلكتروني وكلمة السر فقط. واليك الطريقة: .1 .1 انتقل إلى "اإلعدادات" ثم انتقل إلى "كلمات السر والحسابات." .2 .2 م خدمةالبريد اإللكتروني اضغط علىمقد )**للبريد الجامعي اختر Google**) ֦֧֦֧֦֧֦֧<br>֧֝֝ .3 .3 أدخل عنوان البريد اإللكتروني وكلمة السر. ID@std.psau.edu.sa :حيث عنوان البريد هو: .5 حيث **ID** هو رقم الطالبالجامعي. وكلمة السر هي رقم الهوية الوطنية .7 .4 انقر على "التالي" وانتظر حتى يتحقق تطبيق "البريد" من حسابك . .8 .5 انقر على "حفظ."

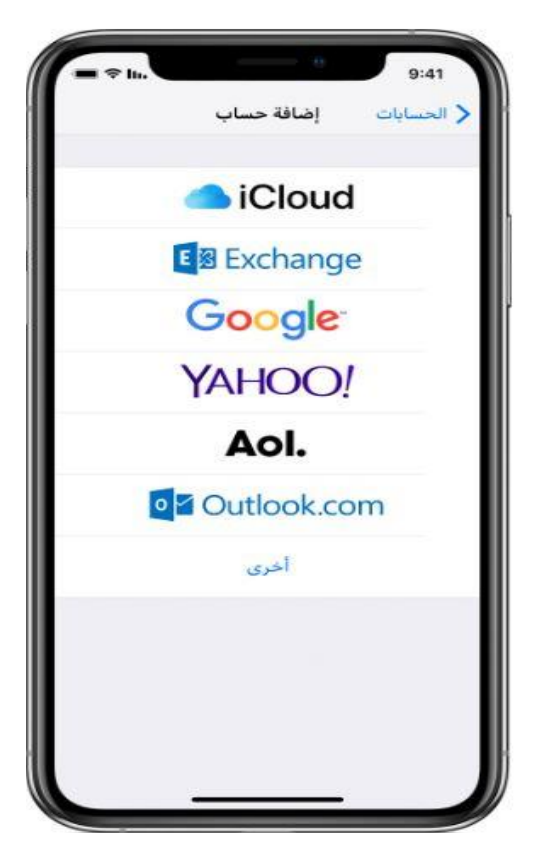